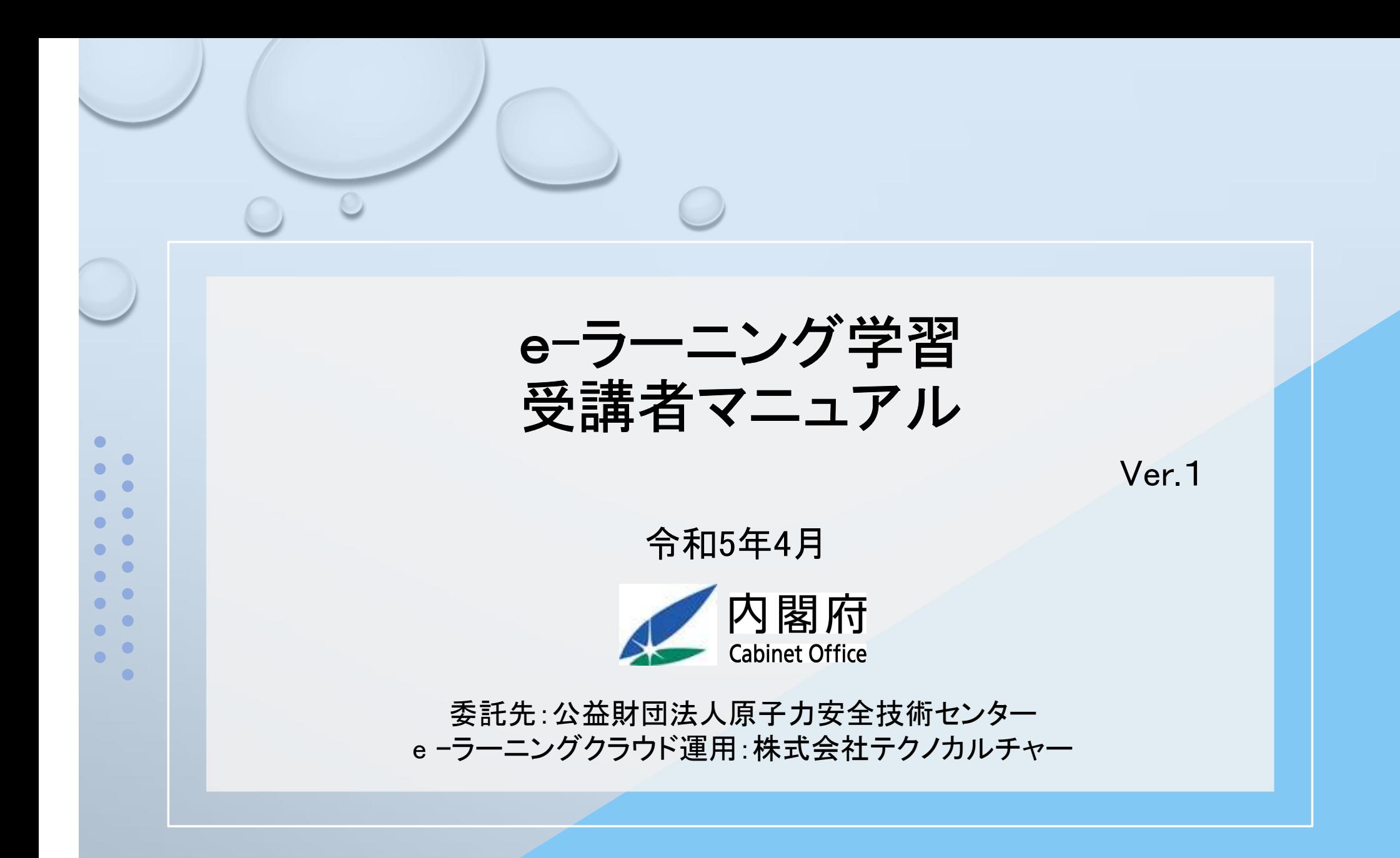

※本誌内の画像はイメージです。実際の画面と異なることがございますのでご了承ください。

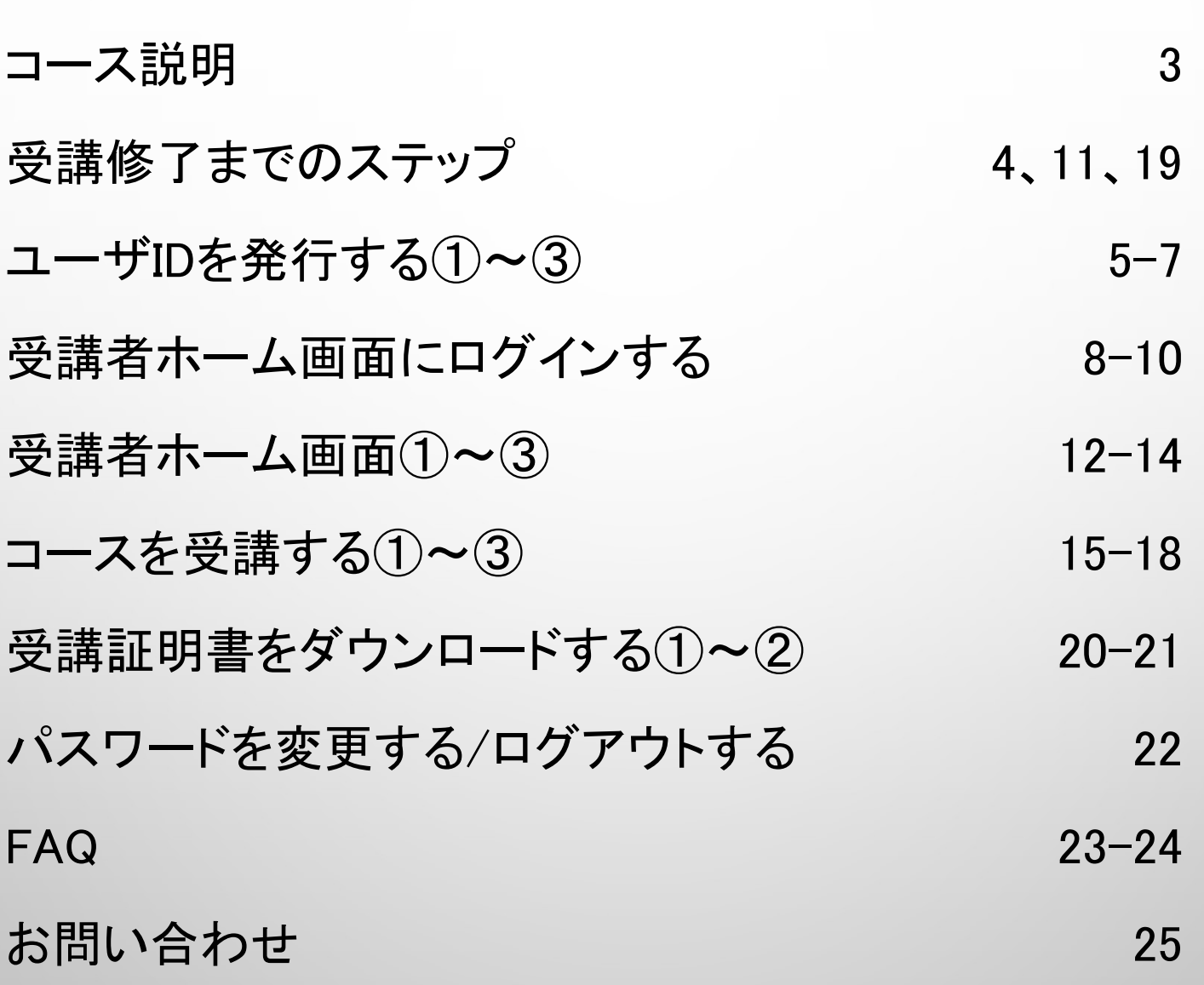

目次

2

顧

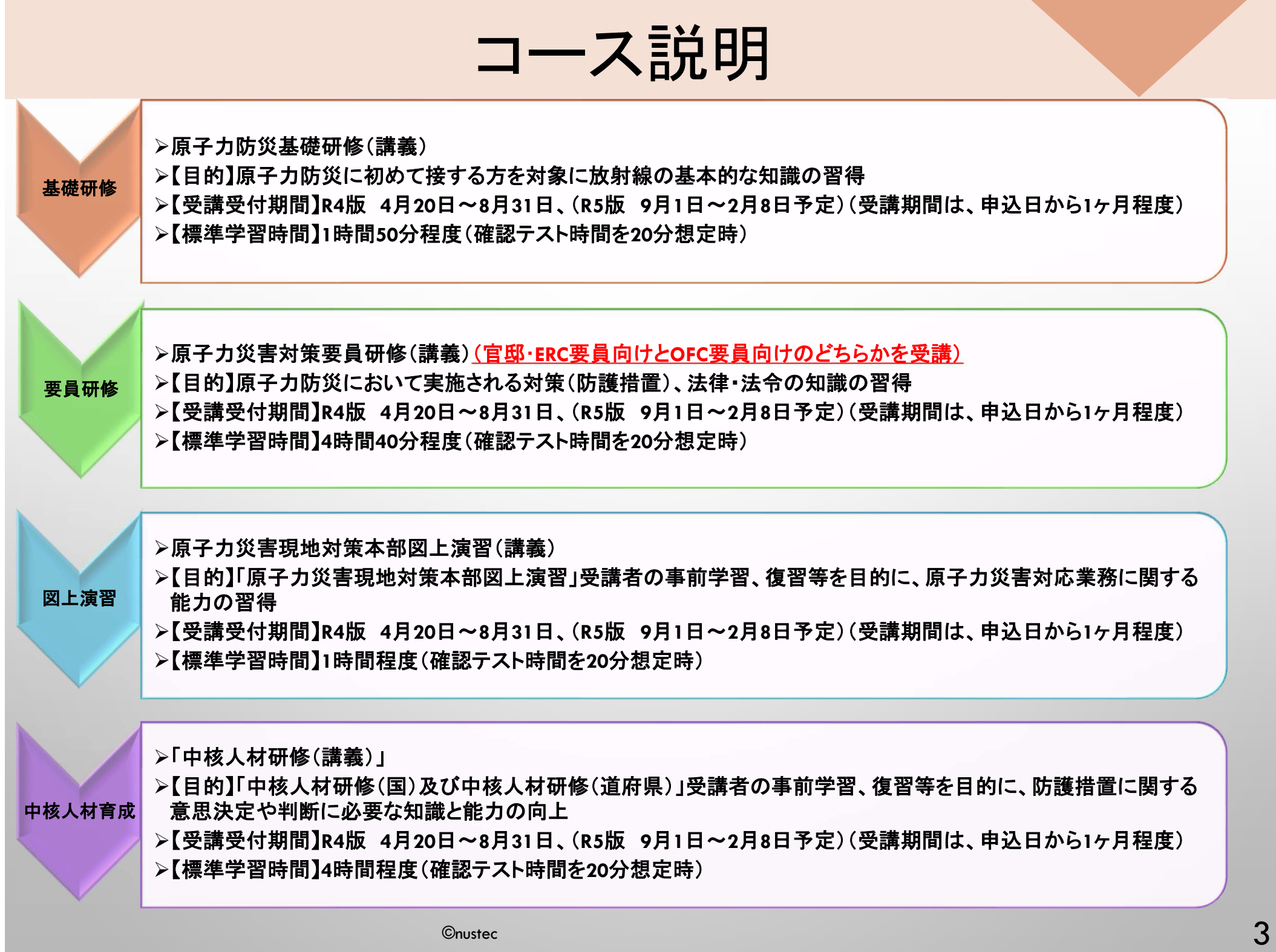

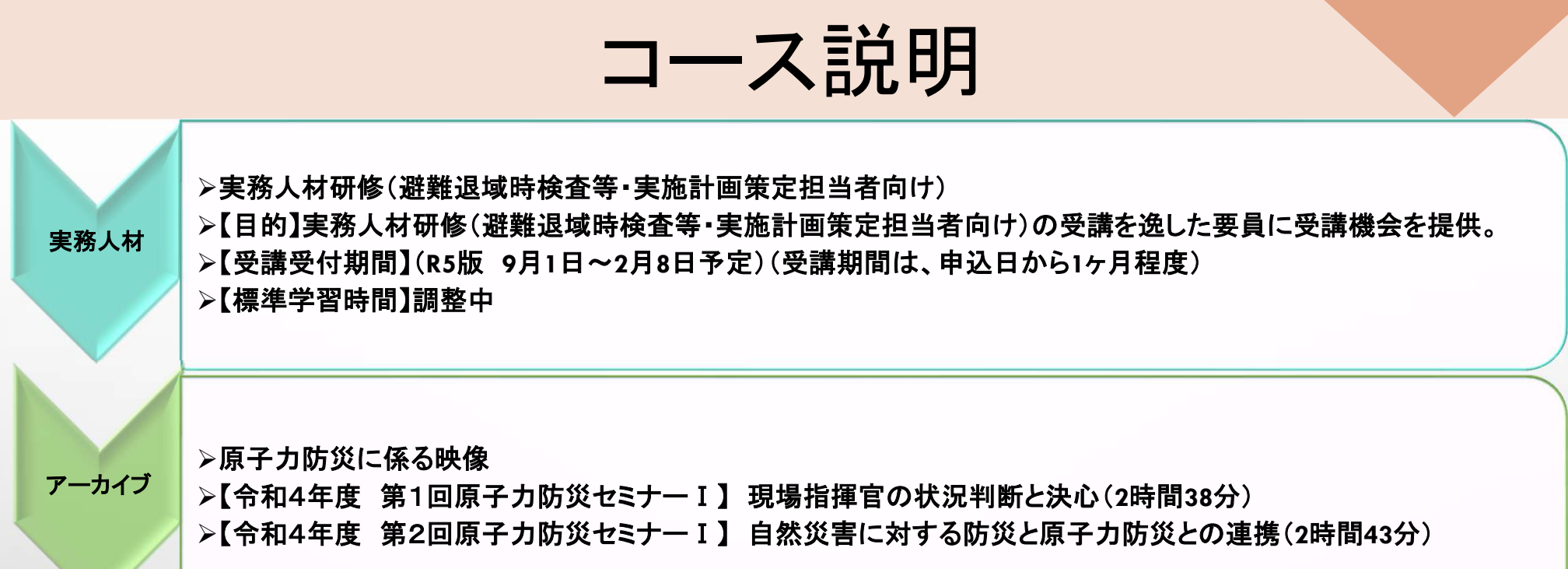

受講修了までのステップ

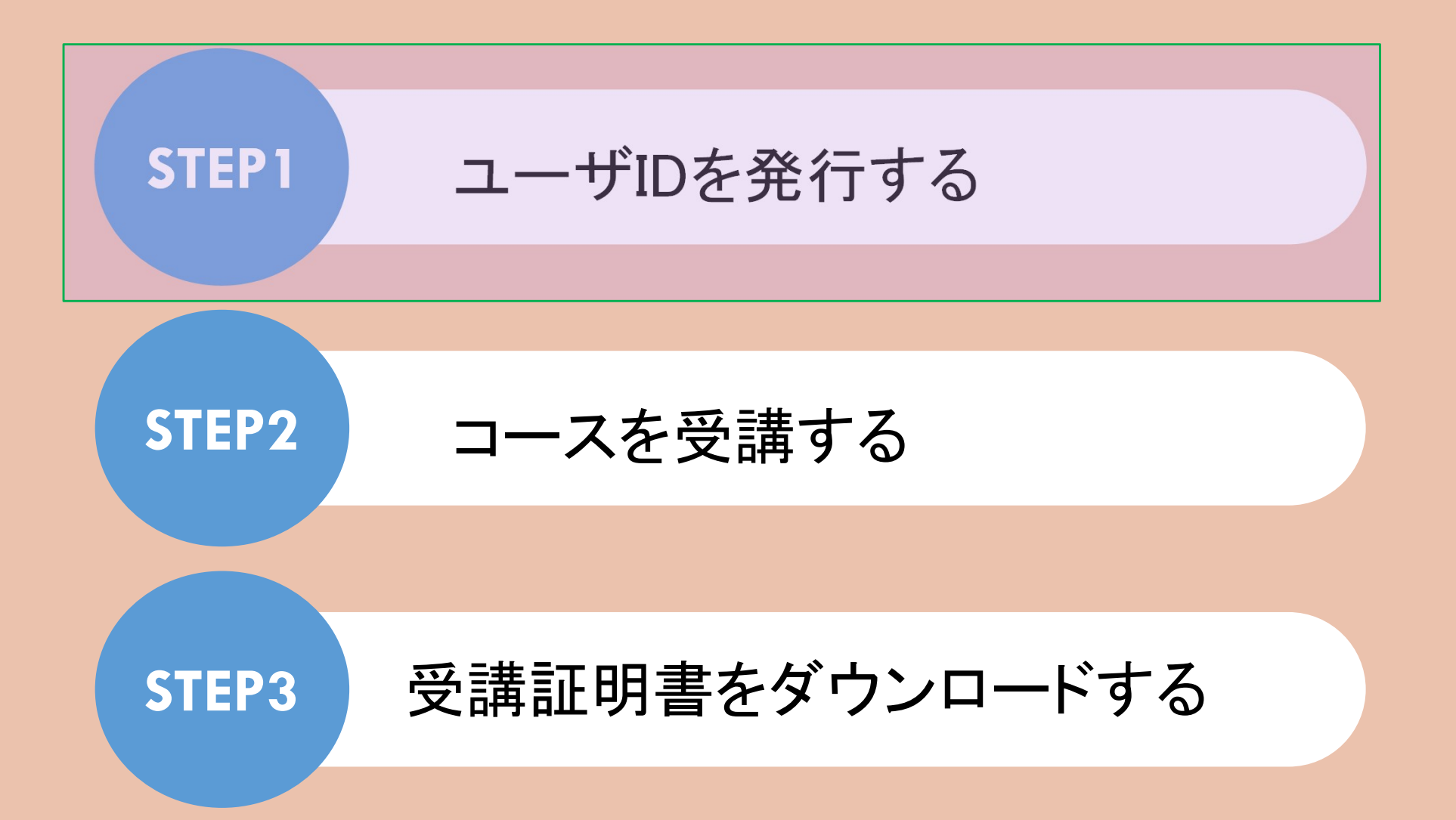

©nustec 50 miliones en 1980 en 1980 en 1980 en 1980 en 1980 en 1980 en 1980 en 1980 en 1980 en 1980 en 1980 en<br>De la segunda de la segunda de la segunda de la segunda de la segunda de la segunda de la segunda de la segund

# ユーザIDを発行する①

以下のURLにアクセスし、パスワードを入力してください。

https://nustec.3itudemo4manabibako-2023tcc.com/NUSTEC/Entry

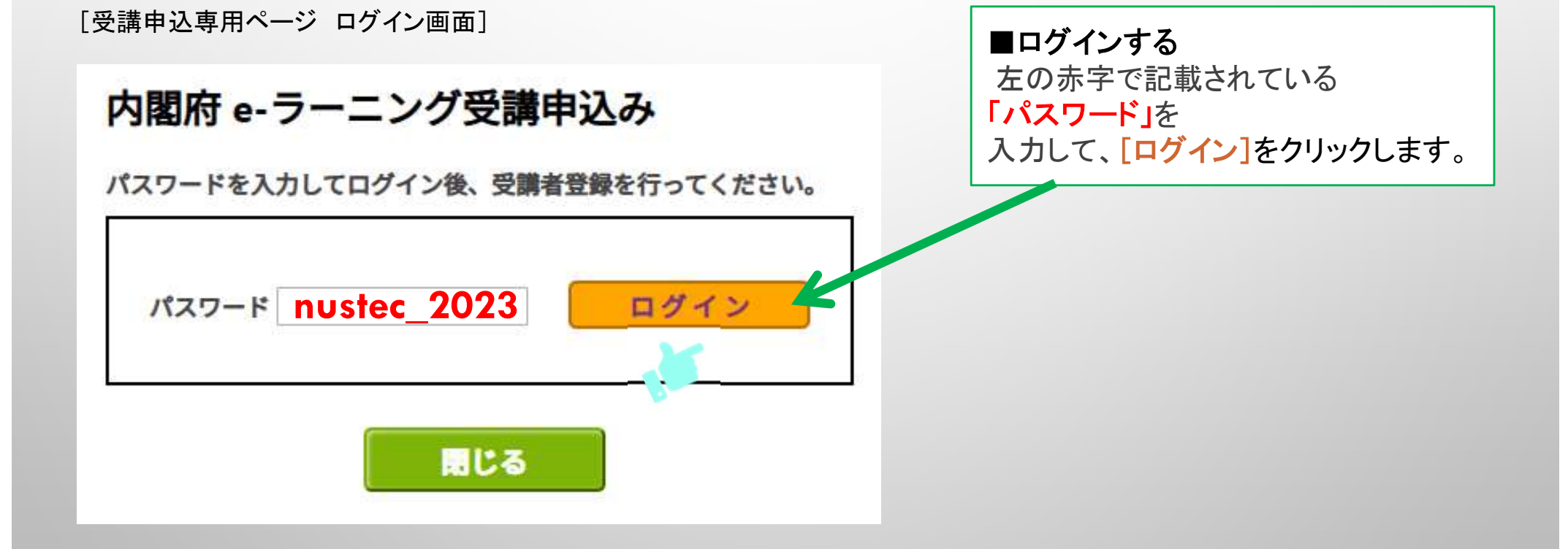

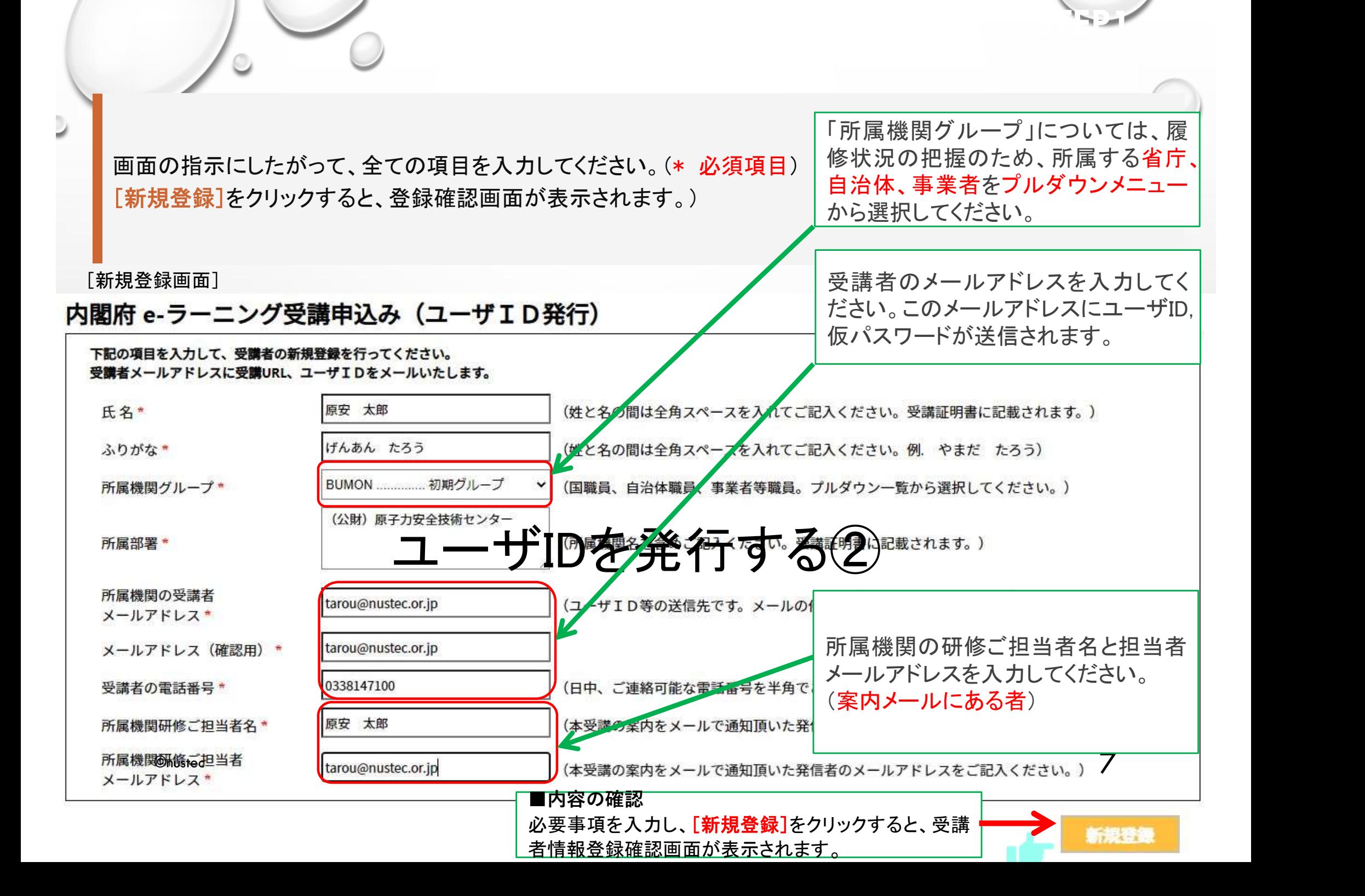

ユーザIDを発行する③

登録確認画面で内容を確認し、内容が正しければ「登録]を、修正が必要ならば「編集]をクリックします。「登 録]をクリックすると、最終確認画面がポップアップ表示されます。

※登録確認画面では入力内容の修正ができないため、編集したい場合は編集画面をクリックして修正してくだ さい。

[登録確認画面]

#### 内閣府 e-ラーニング受講申込み (ユーザID発行)

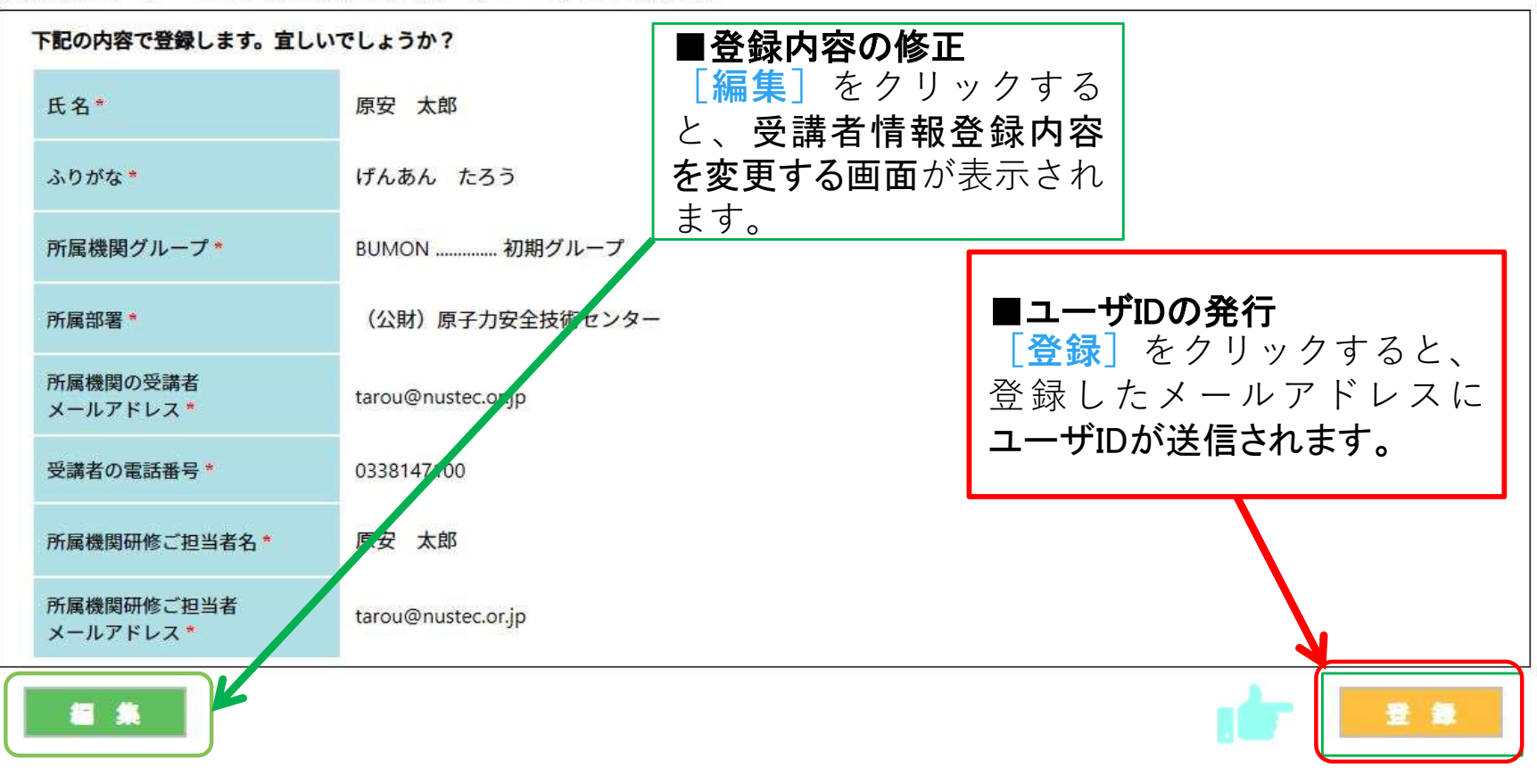

受講者ホーム画面にログインする

STEP1

メールアドレスに、自動発行されたユーザIDと仮パスワードが表示されます。 自動発行されたユーザIDとパスワードで、メールに記載されている受講者ログイン画面用URLをクリックし、ログイ ンします。

https://nustec.3itudemo4manabibako-2023tcc.com/NUSTEC/Elearning

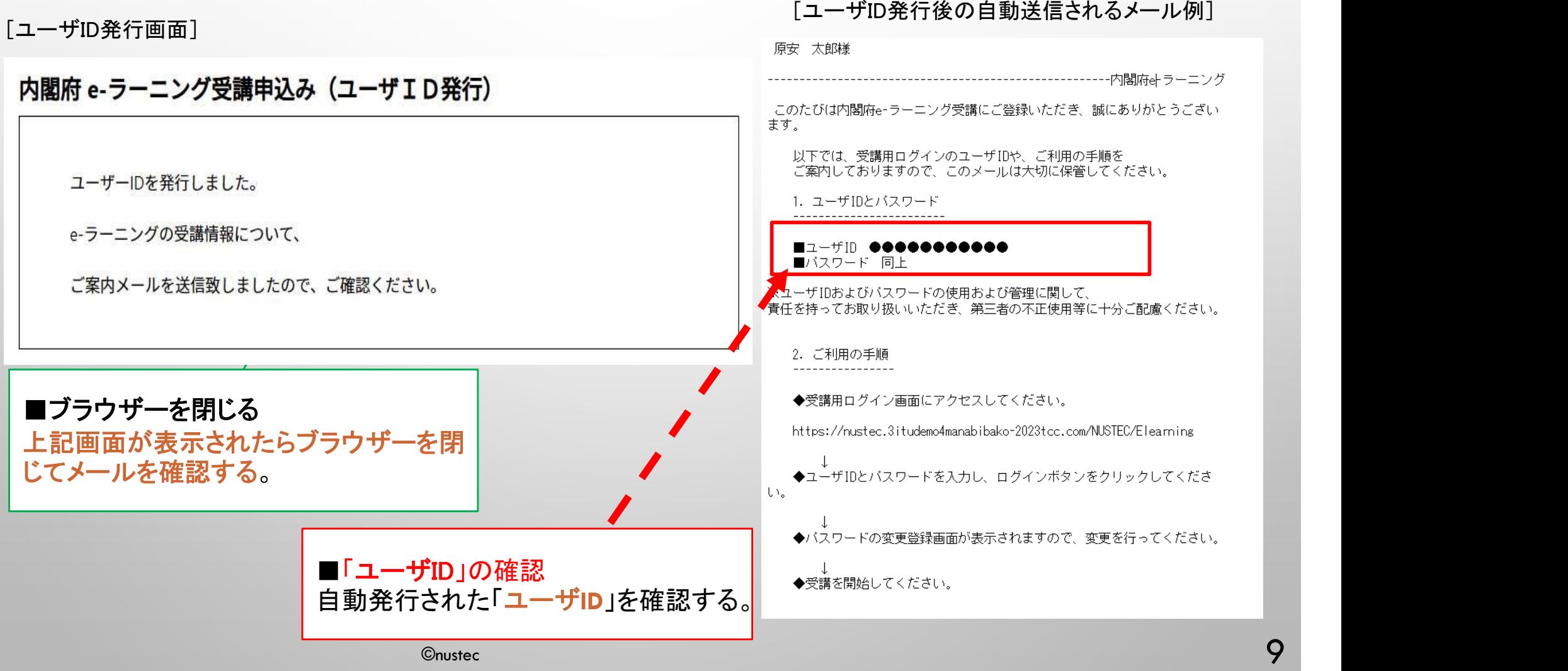

受講者ホーム画面にログインする

### ログイン画面が表示されます。

#### [ログイン画面]

はじめての方は、受講案内メールのユーザーIDと仮パスワードを入力してログインすると、 バスワード変更画面が表示されますので、バスワードを変更してから受講を開始するよう お願い申し上げます。

また、バスワードを忘れてしまった等、何かございましたら、メールにてお問い合わせください。

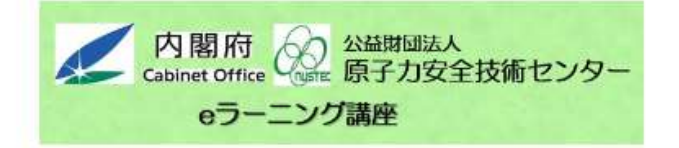

Ver. 2.9

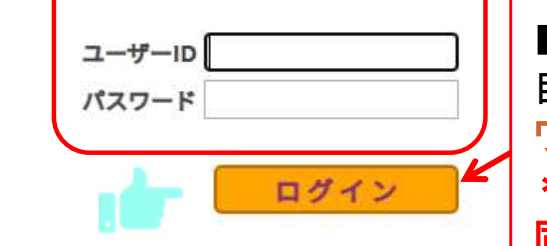

<お問合せ先> 株式会社テクノカルチャー 学びばこサポート support\_nustec@t-next.com

■「ユーザID」と「パスワード」の入力 自動発行された「ユーザID」と「パス ワード」を入力 \*初回はユーザIDと仮パスワードが 同じなのでパスワードを変更してくだ さい。

STEP1

毎週日曜日 23:00~24:00 はシステムメンテナンスのため使用できません。

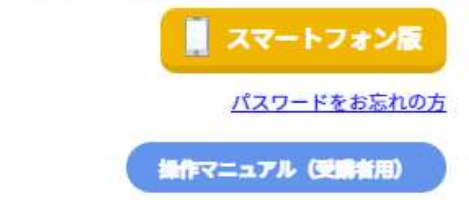

受講者ホーム画面にログインする

パスワードの変更画面 ※初回は仮パスワードですので、受講者個人で新規パスワードを入力してください。

[パスワード変更画面]

◆パスワード変更

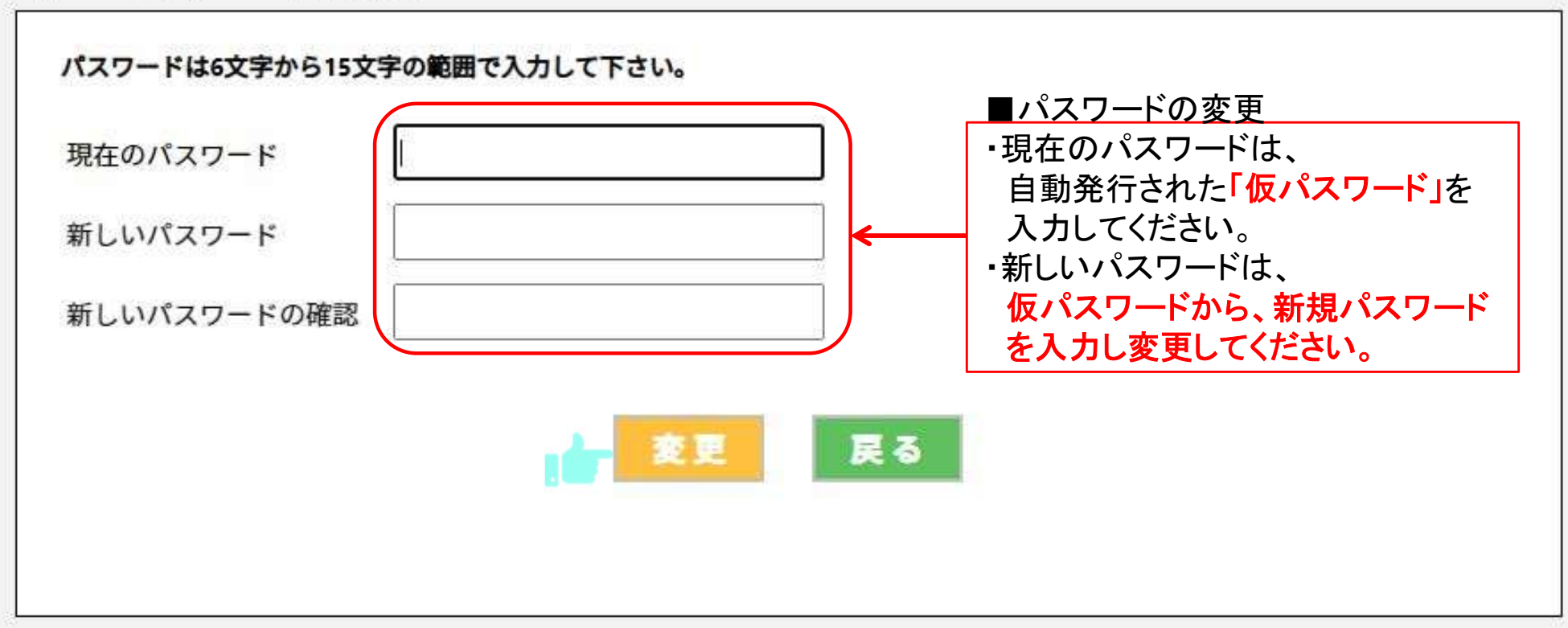

受講修了までのステップ

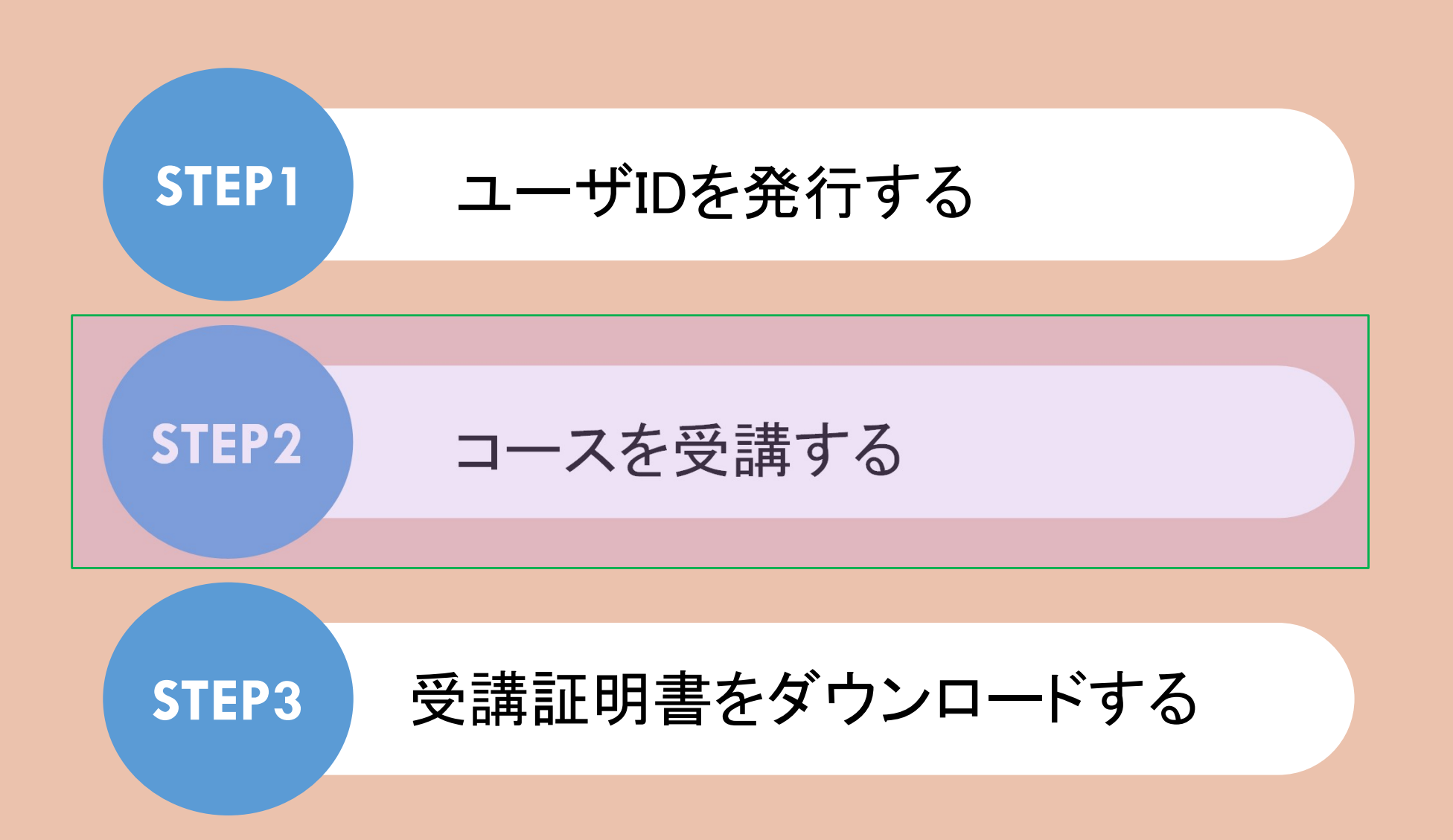

©nustec 12

受講者ホーム画面①

受講者ホーム画面が、表示されます。 ※下の画面例は一例であり、実際に表示される項目とは異なる場合があります。

[受講者画面]

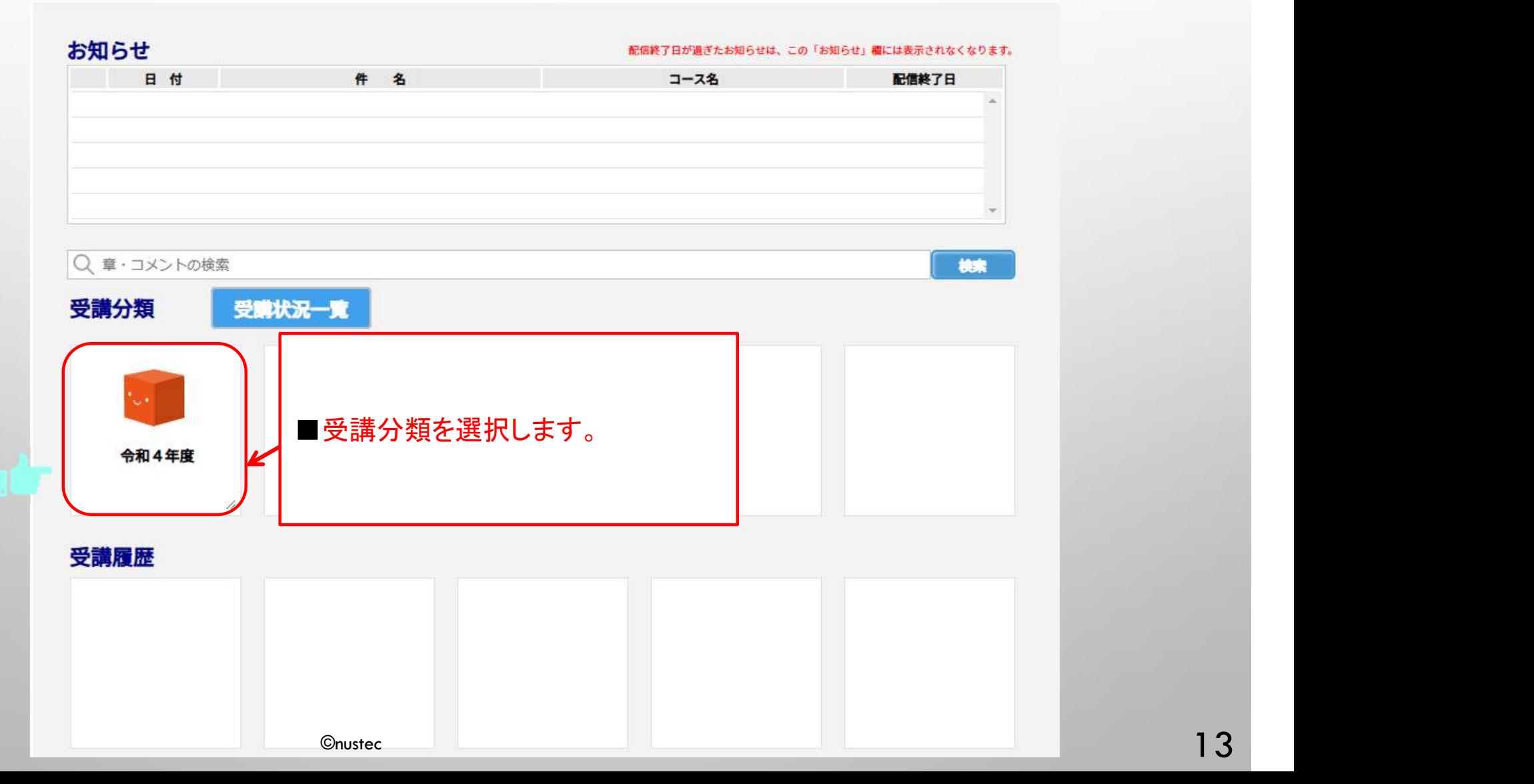

受講者ホーム画面②

受講者ホーム画面が、表示されます。 ※下の画面例は一例であり、実際に表示される項目とは異なる場合があります。

[受講者画面]

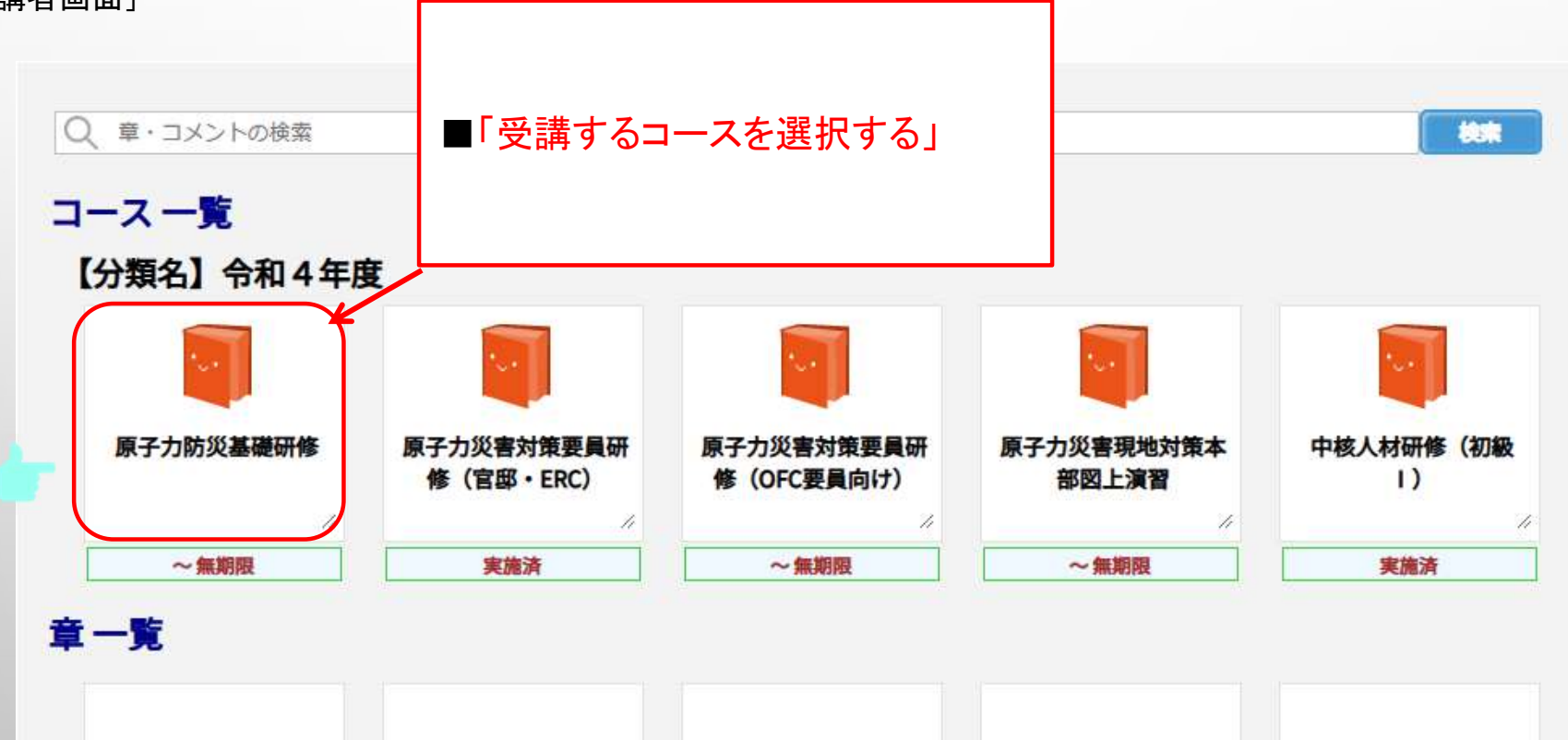

受講者ホーム画面③

受講者ホーム画面が、表示されます。 ※下の画面例は一例であり、実際に表示される項目とは異なる場合があります。

[受講者画面]

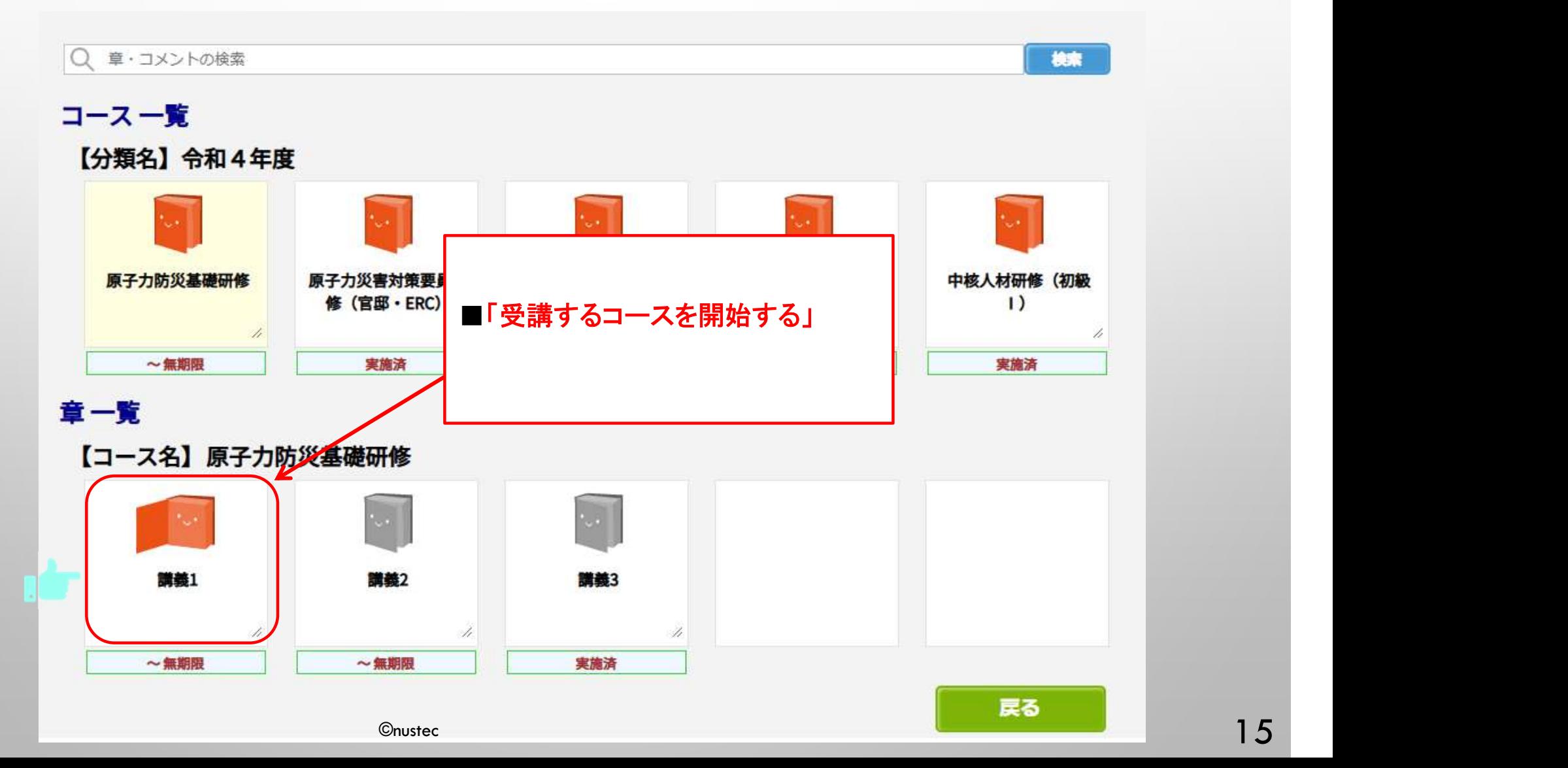

コースを受講する①

受講者ホーム画面の「コンテンツ」ボタンをクリックして学習を開始します。

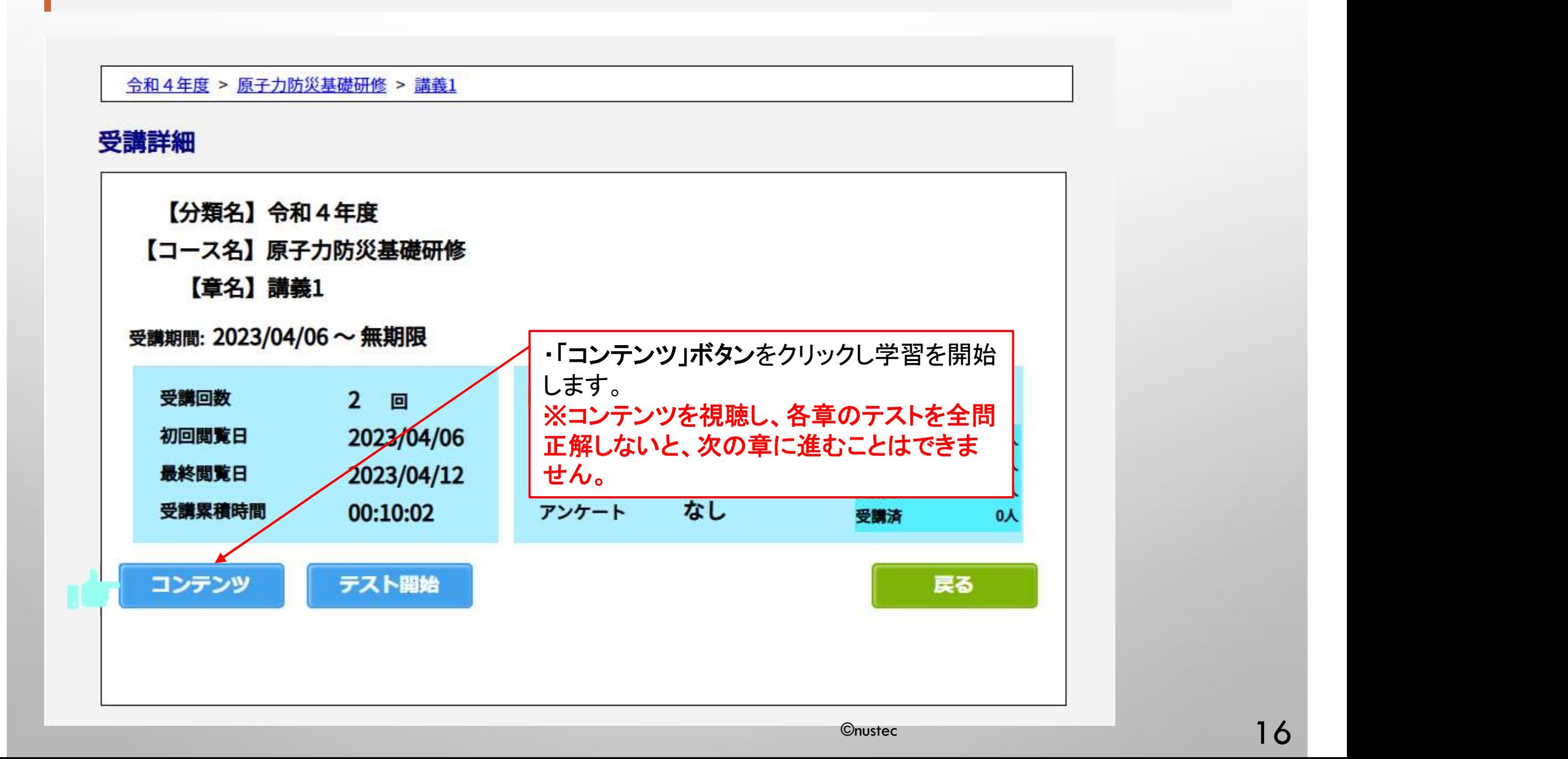

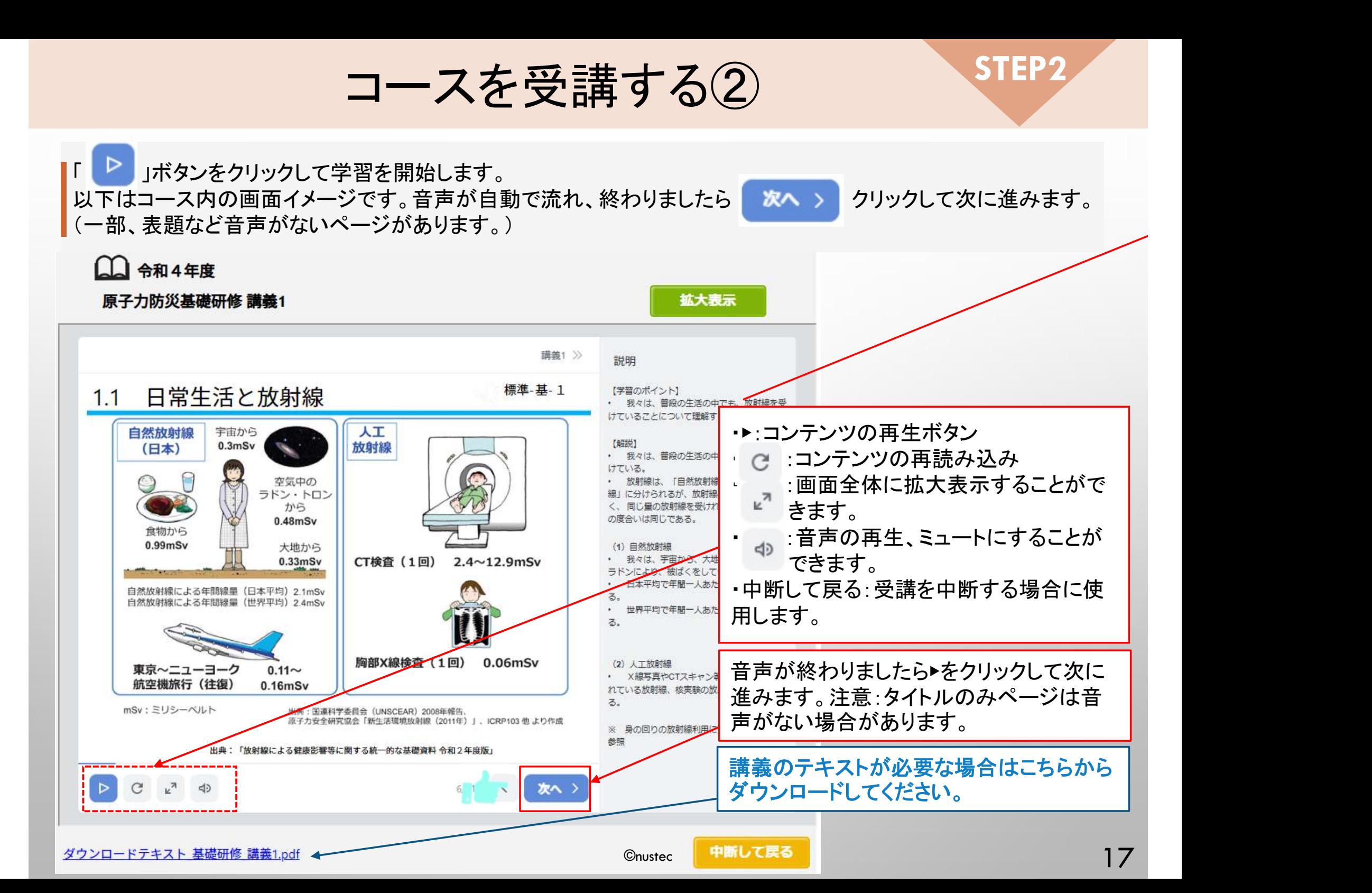

## テスト・再テストを開始する

## 「テスト」ボタンをクリックしてテストを開始します。 ※再テストの場合、間違った問題のコンテンツを再度視聴し再テストを行ってください。

令和4年度 > 原子力防災基礎研修 > 講義1

### 受講詳細

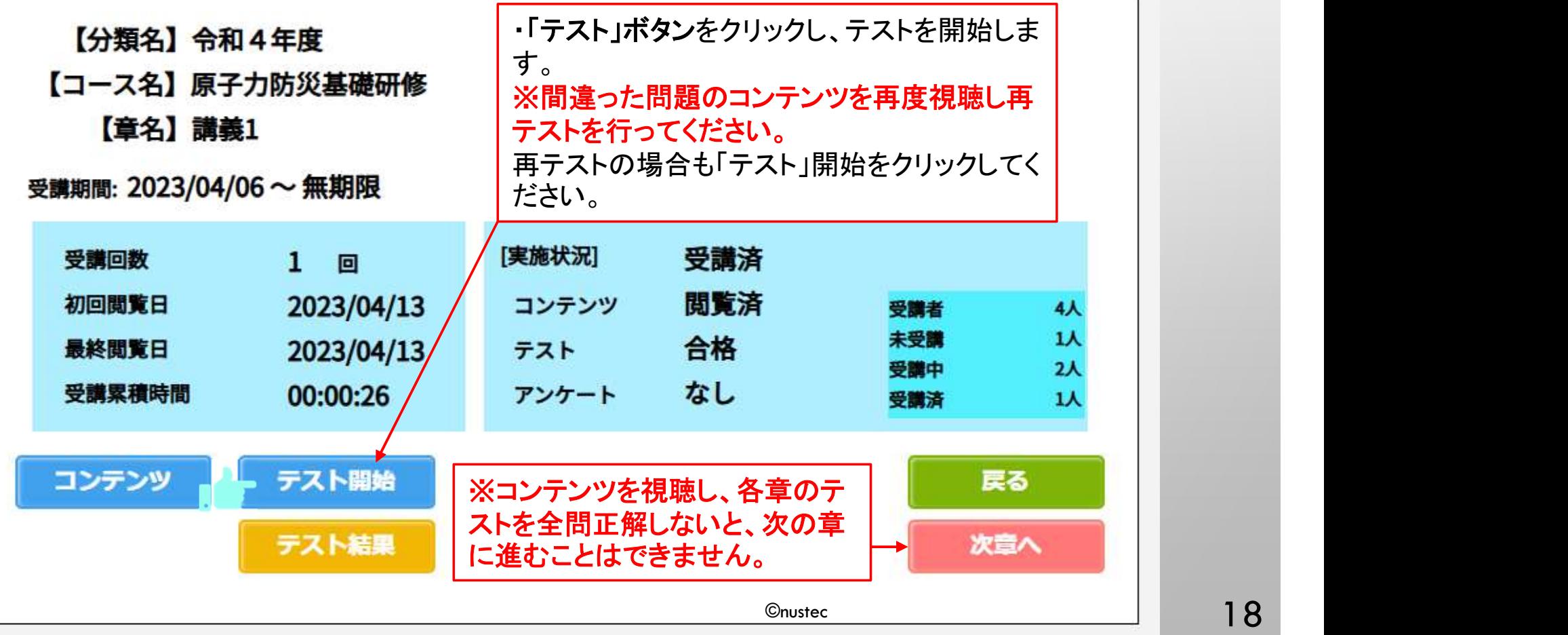

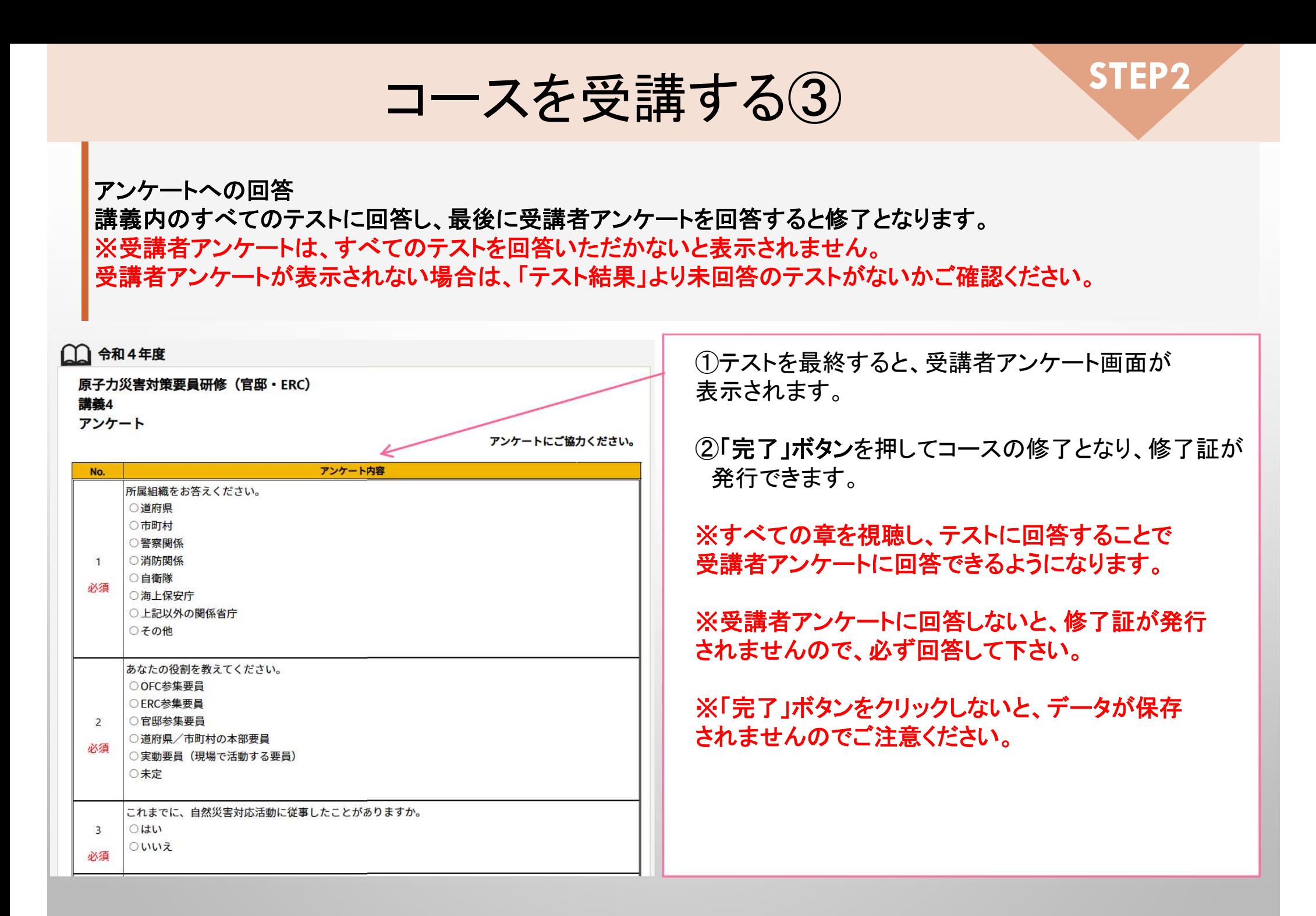

受講修了までのステップ

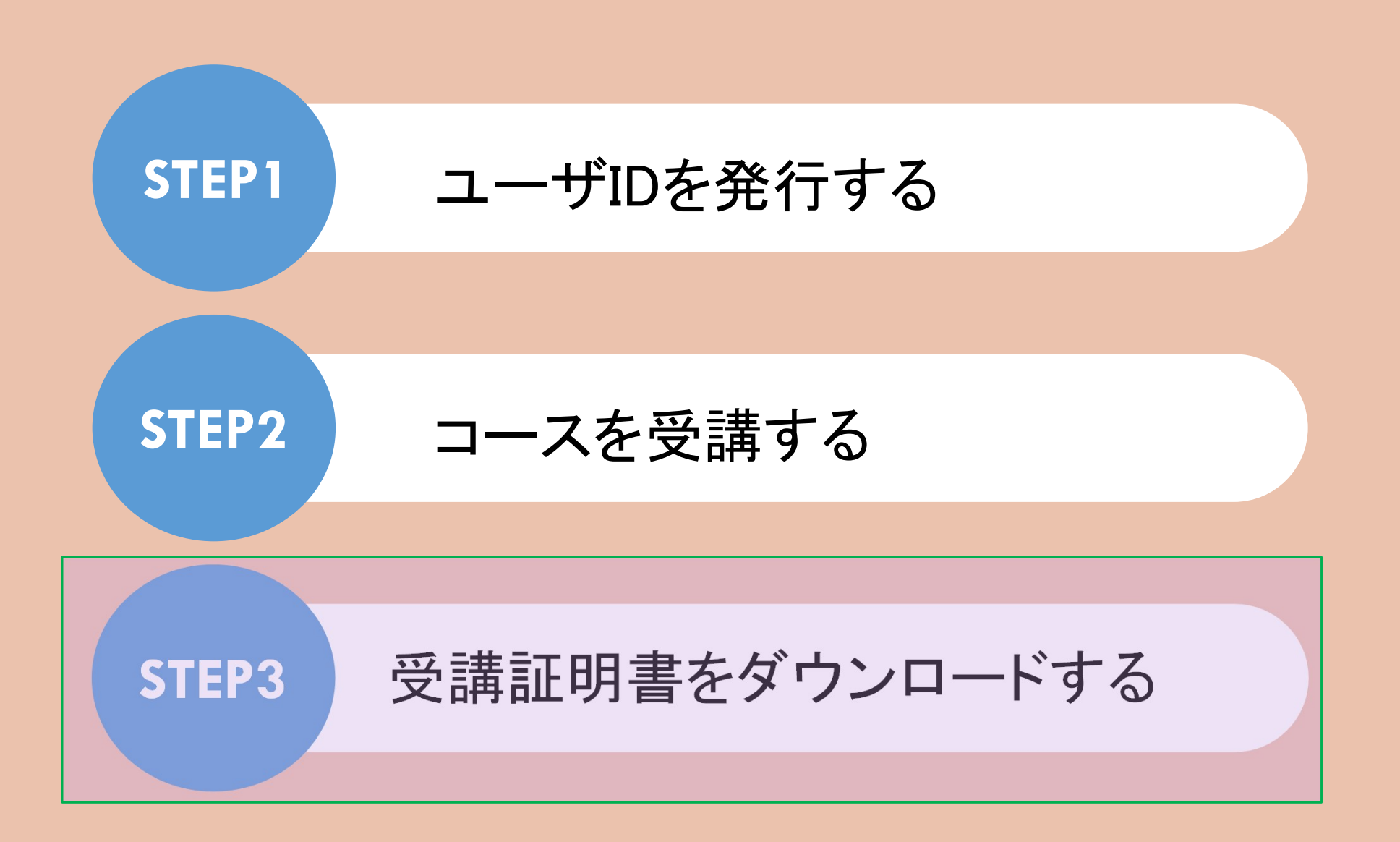

©nustec 20

受講証明書をダウンロードする①

#### e-ラーニング受講修了証の発行

受講者アンケートの回答が完了すると、修了証発行のボタンが下記のような表示がされます。 「修了証発行」ボタンを押すと、 e-ラーニング受講証明証が発行されます。 ※受講者アンケートまで回答を完了しないと「修了証発行」ボタンは表示されません。

#### 受講詳細

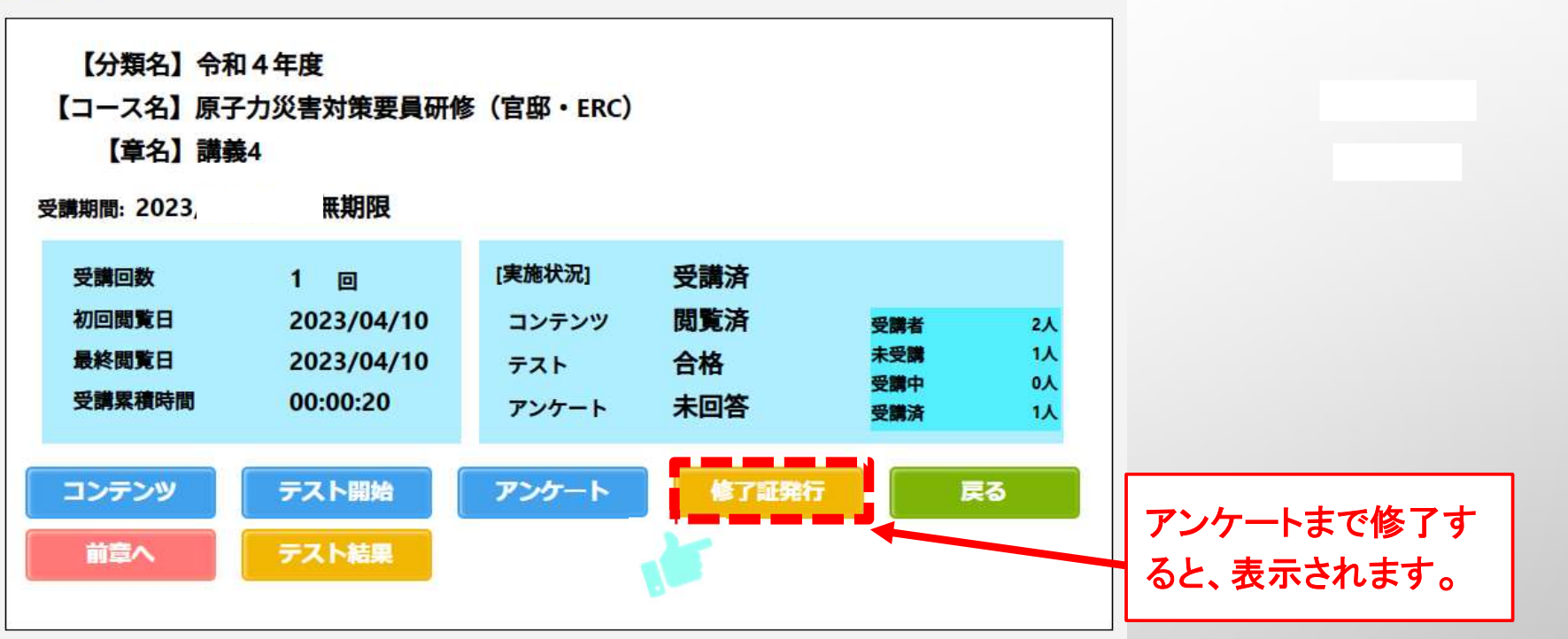

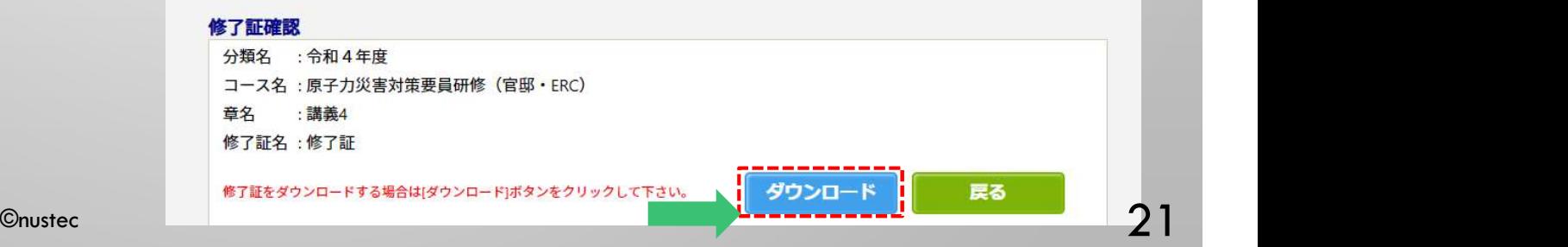

受講証明書をダウンロードする②

### e-ラーニング受講証明証の発行

「修了証発行」ボタンを押すと、下記のような画面が表示されるので、印刷し保持してください。 もしくは、PDFデータとしてパソコン等にダウンロードし、保存してください。

e-ラーニング受講証明証を提示することにより、集合教育の講義を省略し、実習・演習等のみを受講することがで きます。

「受講証明書サンプル]

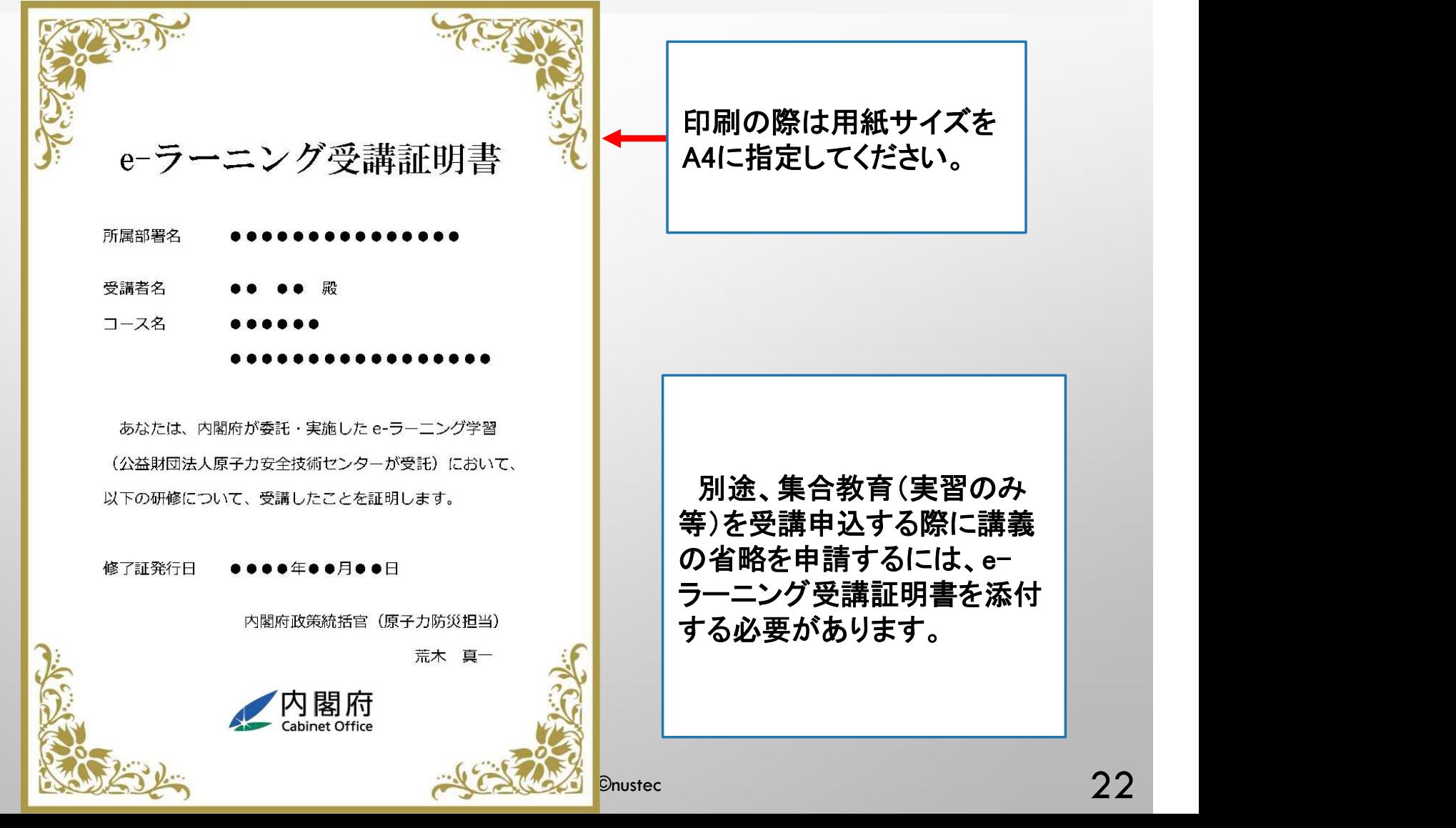

# パスワードを変更する/ログアウトする

※パスワードの長さは6文字以上15文字以下で設定してください。 ※パスワードに < , > , " , ' , 半角スペース , & , + , ¥ は使用できません。

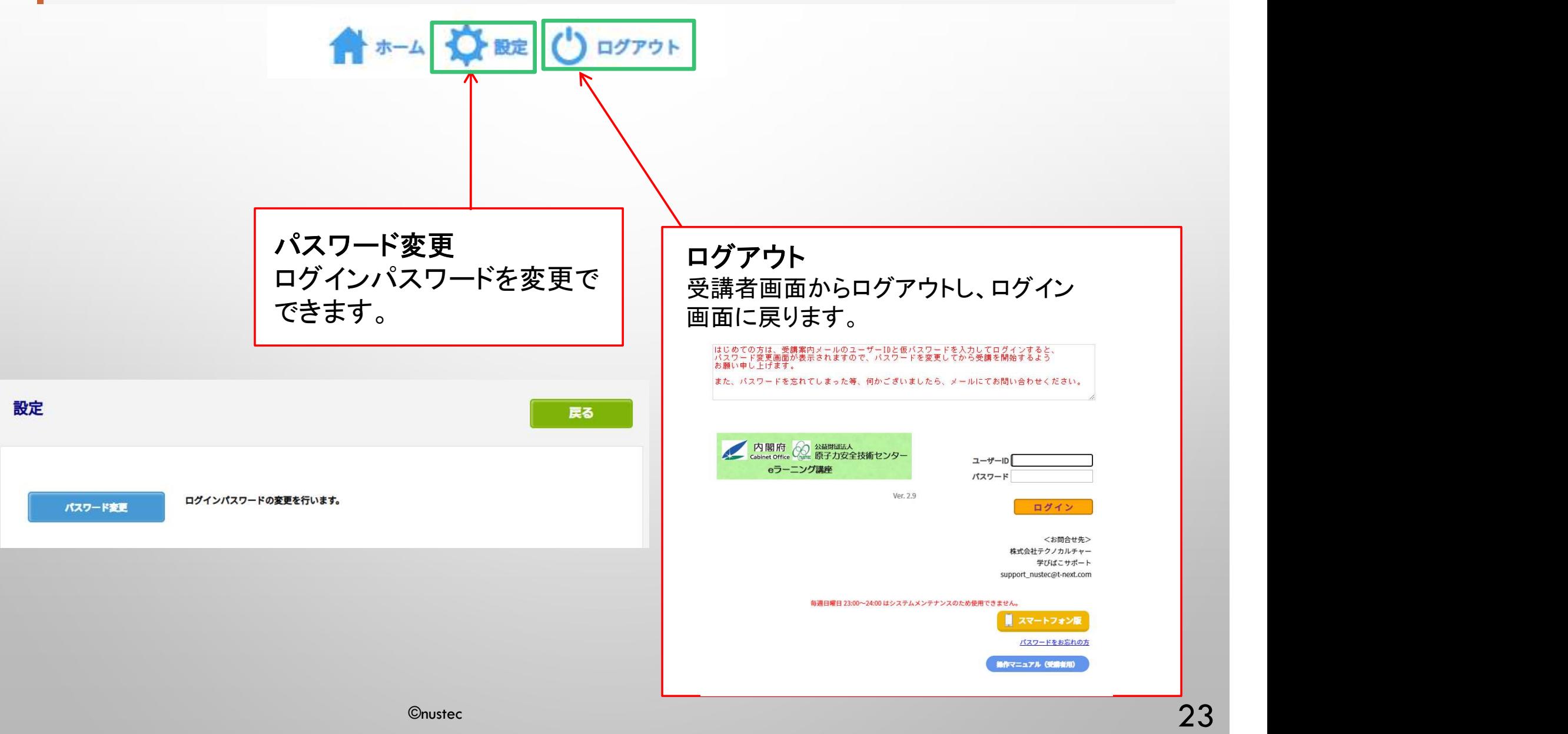

₩

## FAQ

◆申込期間、受講開始日、受講期限、閲覧期限を教えてください。 ⇒申込期間 :令和5年4月20日 ~ 令和6年2月8日 受講開始日:お申込された日(ユーザIDを発行した日) 受講期限 :受講開始日より1か月を目安に修了してください。※ 閲覧期限 :令和6年3月31日(e-ラーニング受講証明書発行の期限) ※システム設定上、申込期限は「令和6年2月8日」に設定しておりますが、受講状況に関しては 4半期毎に集計を行っておりますので、基本的に申込み後1ヶ月以内に修了するよう計画的に 学習を進めてください。2月8日に申込された方は3月8日までに修了してください。

◆推奨環境とはなんですか?スマートフォンでの受講は可能ですか? ⇒推奨環境とは、e-ラーニングコースを受講するために必要なパソコンやタブレット、インター ネット回線、ソフトウェアなどの条件です。この条件を満たしていないと受講できません。 スマートフォンでの受講は可能ですが、パソコンでの受講をお願いいたします。 また、スマートフォンで作動せず、お問合せを頂く場合、パソコンでの受講をご案内させていた だきますので、あらかじめご了承ください。スマートフォンでの受講は、通信料にご注意ください。

◆e-ラーニングの受講が修了した後も振り返り受講は可能ですか? ⇒閲覧期間内(令和6年3月31日まで)であれば、コース内の動画やテキストは何度でも視聴いた だけます。テストは一度合格してしまうと再度テストすることはできません。

## FAQ

#### ◆テキストのダウンロードはできますでしょうか?

⇒できます。各講義コンテンツの下からダウンロードできます。

◆ログイン画面で「ユーザIDまたはパスワードが間違っています」と表示されてログインできません。 ⇒以下の項目にご注意の上、再度ユーザIDおよびパスワードを入力してみてください。

・入力モードが半角英数になっているか

・英字 O (オー) と 数字 0 (ゼロ)、または 英字 I (アイ) と l (エル) と 数字 1 (いち) を間違えて入力していないか

- ・コピー&ペーストで入力している場合、余分な空白までコピーしていないか
- ・パスワードを忘れた場合は、ログイン画面の「パスワードをお忘れた方」から新パスワードを を再発行してください。

◆修了になりませんがどうしたらいいですか?

⇒受講者アンケートに回答していない可能性があります。 全てのテストに回答することで受講者アンケートが回答できるようになりますので、必ず完了してください。 また、確認テストで全問正答しないと次の章に進めません。

◆誤ってユーザの登録をしてしまった場合、自身の登録情報を修正・削除することはできますか? ⇒できます。ご登録した氏名・メールアドレス・連絡先電話番号、修正点等を記載の上、次ページのお問合せ の宛先にメールでお知らせください。

# お問い合わせ

「よくあるご質問」を見ても解決しない場合は、ご登録の氏名・メールアドレス・ 受講者ID・コース名・解決したい内容を記載の上、以下の宛先にメールでお問い 合わせください。

(e-ラーニング学習操作等問い合わせ先) 株式会社テクノカルチャー 学び箱サポート E-mail : support\_nustec@t-next.com

※メール送信後2営業日以内に上記から回答がない場合は、大変お手数ですが、 宛先メールアドレスをご確認のうえ、再度お問い合わせください。 《土・日曜日、祝祭日、年末年始(12/29~1/3)は非営業日となります》